# Guide utilisateur de l'application E-CONNECT

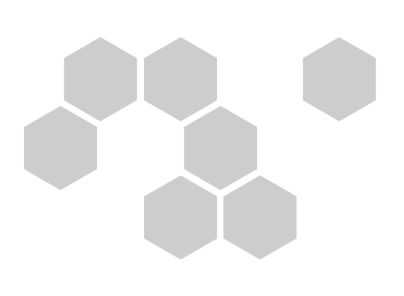

20 janvier 2015 Version : 1.1

#### Guide utilisateur ECONNECT

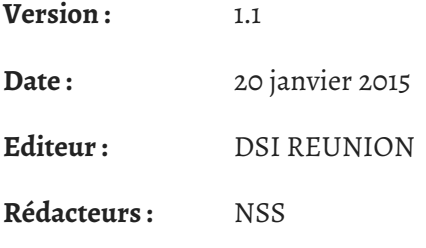

### Table des matières

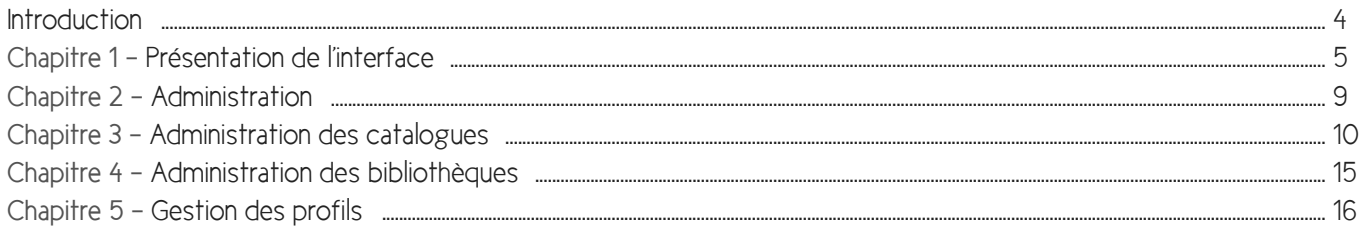

### <span id="page-3-0"></span>**Introduction**

L'application E-CONNECT (Envole-Connecteur) vise à proposer une interface intuitive et conviviale pour partager et mettre à disposition des ressources documentaires en ligne.

Elle est "responsive-design", c'est-à-dire que son affichage s'adapte en fonction du terminal utilisé (tablette, PC, smartphone ...)

Plusieurs types de ressources sont intégrables dans E-CONNECT :

- les sites WEB
- les ressources documentaires gratuites
- les ressources documentaires payantes dont celles possédant un connecteur SSO "Envole".

E-CONNECT distingue 3 types d'utilisateur :

- les abonnés. Il s'agit du type par défaut. Tout abonné aura accès aux ressources mises à sa disposition par les administrateurs.
- les administrateurs locaux : personnes affectées en établissement qui ont les droits de gestion de l'application E-CONNECT dans leur périmètre de compétence, à savoir leur établissement d'affectation. A ce titre, ils peuvent définir les ressources mises à disposition des abonnés et leurs droits d'accès.
- les supers-administrateurs. Ces derniers ont compétence sur les ressources au niveau académique.

L'application E-CONNECT s'installe aussi bien sur un serveur académique de type SESHAT que sur un serveur pédagogique établissement SCRIBE.

Dans le cas d'une installation décentralisée, de type SCRIBE, les administrateurs locaux sont également supers-administrateurs.

#### **Principe**

Les administrateurs locaux et les supers-administrateurs définissent des ressources dans E-CONNECT. Celles-ci sont visibles par les abonnés.

A l'ouverture de l'application, E-CONNECT propose une page d'accueil, accès rapide à l'ensemble des ressources disponibles classées selon différents critères.

Par ailleurs, l'utilisateur peut visualiser ses ressources selon 2 modes, par bibliothèque et par thèmatique. Ces 2 notions sont détaillées dans la section "Présentation de l'interface"

### <span id="page-4-0"></span>Présentation de l'interface

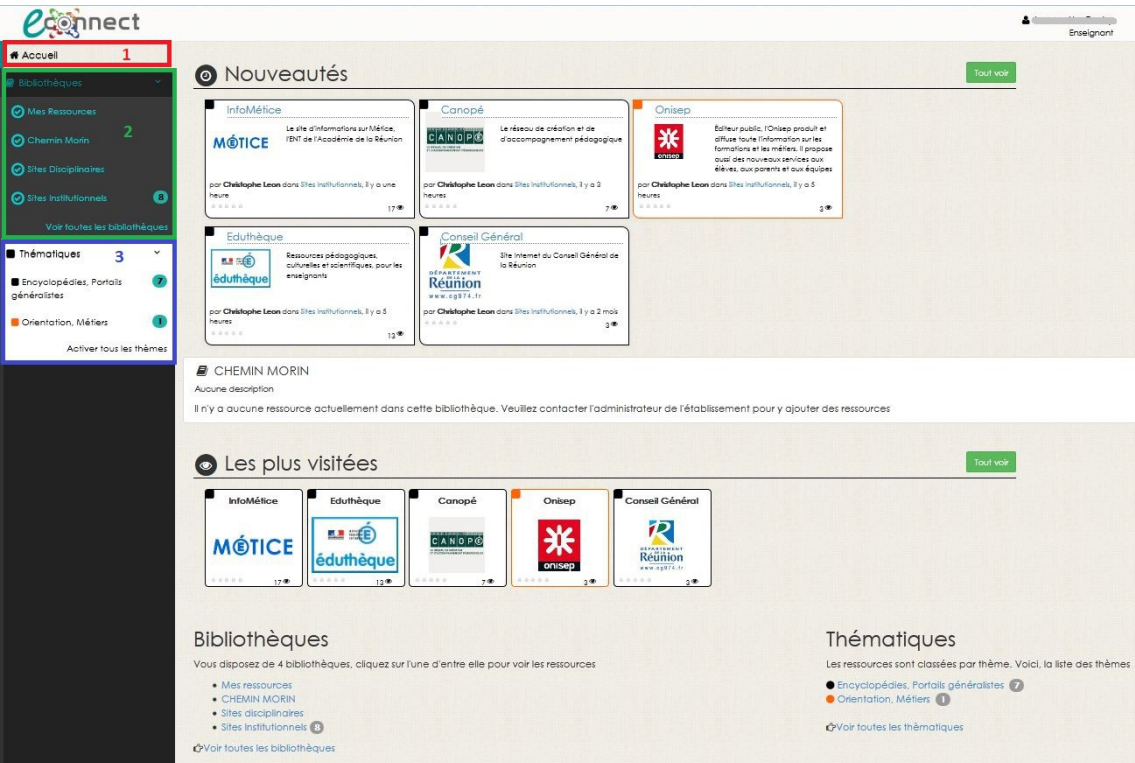

#### **1. Page d'accueil**

Lorsqu'un abonné se connecte sur l'application, il obtient la page d'accueil, synthèse des ressources auxquelles il a droit, affichées comme suit :

- les 5 dernières ressources mises à sa disposition (Nouveautés),
- toutes les ressources de son/ses établissement(s) d'affectation,
- les 5 sites les plus visitées parmi ses ressources disponibles (Les plus visitées),  $\bullet$
- les 5 sites les mieux notées parmi celles ayant reçu une note (Les mieux notées),  $\bullet$

Tout voir

les ressources classées par bibliothèque et par thématique.

Pour afficher l'exhaustivité des ressources des rubriques **Nouveautés**, **Les plus visitées** et **Les**

**mieux notées**, cliquez sur

#### **2. Bibliothèques**

Chaque ressource est classée dans un espace appelé "Bibliothèque".

Les bibliothèques suivantes sont définies par défaut :

**"Mes Ressources"** : bibliothèque personnelle où les ressources déclarées ne sont visibles que par l'abonné.  $\bullet$ Aussi, seul l'abonné peut définir des ressources dans sa bibliothèque personnelle.

**Bibliothèque portant le nom de l'établissement** : il s'agit d'un espace visible par l'ensemble des abonnés d'un établissement (enseignants, administratifs, élèves, parents). L'ajout des ressources est réservé aux administrateurs locaux.

Remarque : Un personnel affecté dans plusieurs établissements verra une bibliothèque par établissement. Des bibliothèques additionnelles peuvent être créées par les administrateurs locaux et les super-administrateurs.

Les bibliothèques par défaut propres à l'académie de la Réunion :

- **"Sites Disciplinaires"** : contient l'ensemble des sites disciplinaires de l'académie. Cette bibliothèque est accessible par les enseignants et seuls les inspecteurs peuvent y ajouter des ressources.
- **"Sites Institutionnels"** : bibliothèque accessible par tout profil utilisateur. Seuls les super-administrateurs ont le droit d'ajouter des ressources.

#### **Remarque**

Une ressource ajoutée par l'administrateur local, exemple la documentaliste, ne sera visible que par les enseignants de son établissement

#### **3. Thématiques**

Afin d'optimiser l'affichage des ressources, celles-ci sont organisées par catégorie. L'utilisateur peut sélectionner les thématiques qu'il souhaite voir afficher.

#### **Affichage des ressources par bibliothèque et par thèmatique**

A. L'utilisateur coche les bibliothèques qu'il souhaite voir

- Un clic sur la case à cocher  $\bigcirc$  permet de sélectionner/dé-sélectionner une bibliothèque

- Un clic sur le nom de la bibliothèque permet de sélectionner la bibliothèque et elle seule. Les autres bibliothèques seront désactivées automatiquement

#### B. L'utilisateur choisit les thématiques à afficher

Suivant le même principe que les bibliothèques,

- un clic sur la couleur permet de sélectionner/dé-sélectionner une thématique

- un clic sur le nom de la thématique va activer la thématique seule. Toutes les autres seront automatiquement décochées.

#### **Résultat**

#### **Cas d'utilisation**

Un abonné souhaite visualiser **les sites institutionnels** toutes thématiques confondues. Ci-après l'écran obtenu

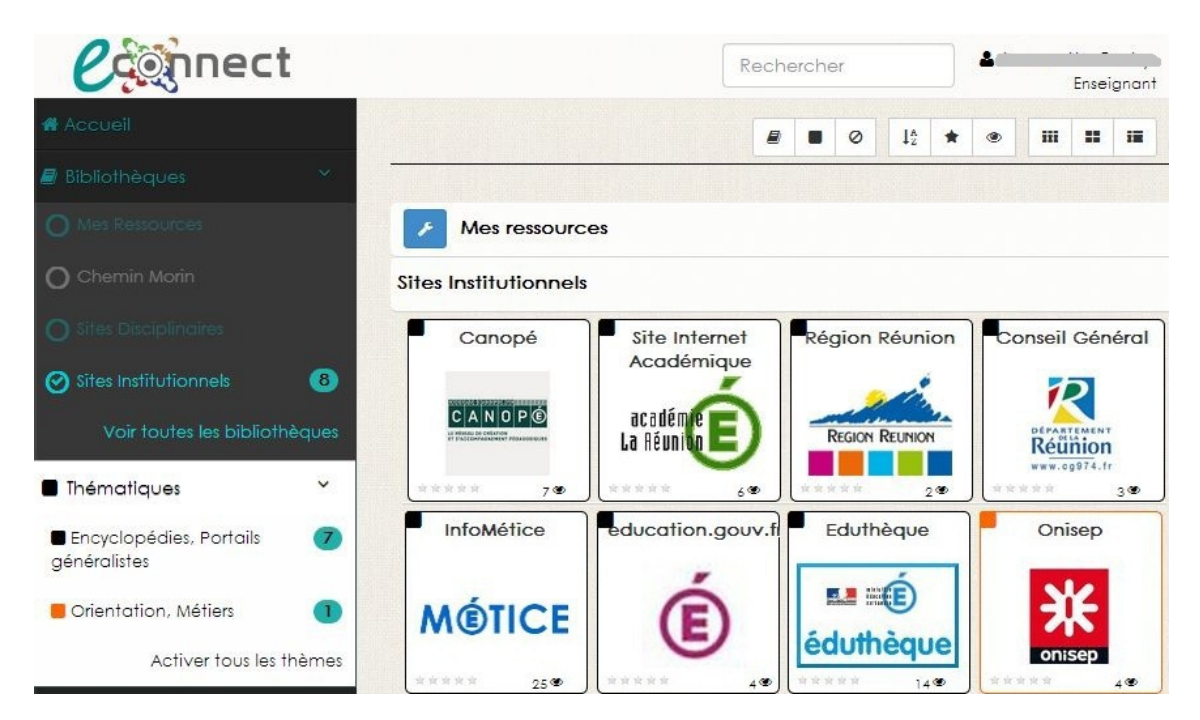

Un code couleur permettra d'associer la ressource à une thématique. Dans cet exemple : Onisep, représenté par la couleur orange, est défini dans la thématique "Orientation, Métiers"

Dans le menu gauche, Une bulle d'information indique pour chaque bibliothèque et thématique le nombre de ressources concernées. Exemple : la bibliothèque "Sites institutionnels" comporte 8 ressources.

#### **Ajouter une ressource dans une bibliothèque**

Les ressources peuvent être ajoutées dans la bibliothèque personnelle "Mes ressources" et dans celles où vous avez les autorisations.

L'icône indique que vous pouvez gérer les ressources de la bibliothèque.

#### **Exemple 1 : Ajouter une ressource dans votre bibliothèque personnelle**

- 1. Cochez la bibliothèque "Mes ressources".
- 2. Cliquez sur l'icône
- 3. La liste des ressources de la bibliothèque s'affiche, cliquez sur

4. Sélectionnez parmi les choix "**Depuis un catalogue**" pour ajouter une ressource qui se trouve dans un catalogue mis à votre disposition, ou "**Créer nouvelle ressource**"

5. Dans le cas où vous souhaitez définir une nouvelle ressource, renseignez les informations relatives à celle-ci : le logo, l'URL de l'éditeur, le nom, la description, la thématique (parmi celles prédéfinies) et la bibliothèque dans laquelle sera affichée la ressource.

Pour vous aider à remplir les différents champs, utilisez les boutons :

- : permet de visualiser le site en l'ouvrant dans un nouvel onglet de votre navigateur
- : prend une photo miniature du site et le positionne en tant que logo. Cette fonctionnalité dépend du service en ligne ...

Remarque : Pour cela, le paramètre API\_SCREENSHOT doit être déclaré dans la rubrique " Paramètres *(cf. Paramètres)* " par l'administrateur.

+ Ajouter une ressource

Récupérer les infos : permet de remplir les champs logo, nom et description automatiquement suivant les informations disponibles.

#### **Exemple 2 : Modifier / Supprimer une ressource dans votre bibliothèque personnelle**

Lorsque la liste des ressources s'affiche, cochez la ressource à supprimer, cliquez sur le bouton

**自 Supprimer** et confirmez la suppression.

Pour modifier une ressource, cliquez sur l'icône correspondante.

#### **Conseil 1 : Barre de recherche**  $\odot$

Une barre de recherche est disponible pour faciliter l'accès à une ressource.

La recherche va s'effectuer sur les titres et description des ressources activées.

#### **Conseil 2 : Modes d'affichages**

Il existe plusieurs façons d'afficher les ressources actives. Pour cela, une barre d'affichage est mise à disposition

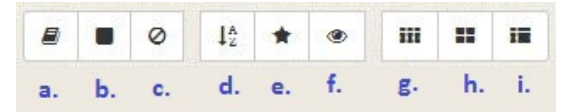

- a. Grouper par bibliothèque
- b. Grouper par thème
- c. Ne pas grouper
- d. Trier par nom
- e. Trier par ordre décroissant en fonction de la note
- f. Trier par ordre décroissant en fonction du nombre d'accès à la ressource
- g. Afficher sous forme de petites icônes
- h. Afficher en mode détaillé. Ce mode permet d'avoir plus d'informations sur les ressouces
- i. Afficher sous forme de liste

#### **Accès aux informations de votre compte**

Vous pouvez accéder aux informations de votre compte en cliquant sur votre nom (en haut à droite de l'écran).

### <span id="page-8-0"></span>Administration

Il existe 2 types d'administrateurs :

- Les administrateurs locaux. Ce sont des personnels établissement qui possèdent les droits de gérer les ressources mises à disposition des abonnés de leur établissement.

Exemple : Les administrateur locaux de l'académie de la Réunion sont les documentalistes, les CTICEs et les **CENTs** 

- les super-administrateurs. Ces derniers gèrent les ressources au niveau académique. Ils ont également la gestion des paramètres de l'application

#### **Remarque**

Le profil administrateur local est présent si E-CONNECT est installé sur un serveur centralisé de type SESHAT. Pour une installation SCRIBE, les super-administrateurs font office d'administrateurs locaux.

La gestion des ressources consistent en l'administration :

- des catalogues
- des bibliothèques
- et des profils

#### **Définition d'un catalogue**

Un catalogue est un "panier" de ressources numériques dans lequel :

- les administrateurs partagent et sélectionnent les ressources à mettre à disposition
- et les abonnés choisissent leurs ressources à ajouter dans leur bibliothèque

#### **Définition d'une bibliothèque**

Une bibliothèque est un espace dans lequel sont classées les ressources numériques disponibles par un abonné. Il existe 2 catégories de bibliothèque :

- la bibliothèque privée, appelée "Mes ressources, où l'abonné pourra disposer ses ressources personnelles,

- les bibliothèques de partage. Elles sont gérées par les administrateurs. Pour l'académie de la Réunion, celles par défaut sont "Sites Disciplinaires", "Sites Institutionnels" et la bibliothèque de l'établissement.

#### **Définition d'un profil**

Les profils permettent de définir des groupes d'abonnés pour effectuer les partages.

Ils représentent un ensemble de personnes ayant la même fonction ou des caractéristiques en commun.

### <span id="page-9-0"></span>Administration des catalogues

Pour accéder aux catalogues, cliquez sur "Administrer">"Catalogues"

#### **Catalogue par défaut**

Les administrateurs ont à leur disposition 3 catalogues par défaut :

- "CaDoc" : ensemble de ressources partagés entre les documentalistes de l'académie. Ce catalogue est propre à l'académie de la Réunion
- "Envole-Connecteurs" : ressources payantes où un connecteur SSO envole a été développé. L'abonnement auprès des éditeurs reste toutefois obligatoire pour qu'une fois connecté à E-CONNECT, l'accès à ces ressources ne nécessite pas une ré-authentification.

Retrouvez la liste des connecteurs Envole SSO sur le lien suivant : <https://envole.ac-dijon.fr/wordpress/2013/04/29/connecteurs-sso/> [\[](https://envole.ac-dijon.fr/wordpress/2013/04/29/connecteurs-sso/) [https://envole.ac-dijon.fr/wordpress/2013/04/29/connecteurs-sso/\]](https://envole.ac-dijon.fr/wordpress/2013/04/29/connecteurs-sso/)

"Ressources du Canal Numérique du Savoir", encore connu sous le nom de CNS : à vocation à regrouper les ressources proposées par le CNS

#### **Liste des catalogues**

Les catalogues seront présentés de la manière suivante :

- **Type d'accès au catalogue** :
- 1. restreint : visualisation autorisée, modification interdite
- 2. ouvert : ajout de ressources autorisé
- 3. sans restriction : modification et suppression du catalogue autorisées
- **Nom** : nom du catalogue
- **Description** : descriptif du catalogue
- **Nombre d'éléments** : nombre de ressources définies dans le catalogue
- **Propriétaire** : créateur du catalogue. Le propriétaire est celui qui a défini les droits d'accès

#### **Création d'un catalogue**

O Créer un catalogue 1- Cliquez sur le bouton

2- Renseignez les champs Nom, Description, et les droits d'accès.

#### **Les droits d'accès**

Les droits d'accès sont définis en fonction des profils. Il existe 5 types de droits :

- Interdit : accès interdit
- Visualisation : seule la visualisation des ressources que contient le catalogue est autorisée
- Ajout : accès au catalogue en visualisation et ajout d'une ressource autorisé
- Édition : droit de visualisation + droit d'ajout + modification des paramètres (Nom, Description et droits d'accès) du catalogue autorisée
- Suppression : droit de visualisation + droit d'ajout + droit d'édition + suppression du catalogue autorisée.

**Par défaut, si aucune règle de filtrage n'est définie, les abonnés qui se trouve dans la zone de compétence de l'administrateur ont accès au catalogue en visualisation.**

#### **L'ordre de définition des règles d'accès est très important.**

Les droits d'accès sont appliqués dans l'ordre d'apparition dans la liste. Dès que le profil répond à un droit d'accès, E-CONNECT l'appliquera et ne tiendra pas compte des autres règles.

#### **Exemple**

Considérons les droits d'accès définis dans la capture ci-après

```
Restreindre
```
acc

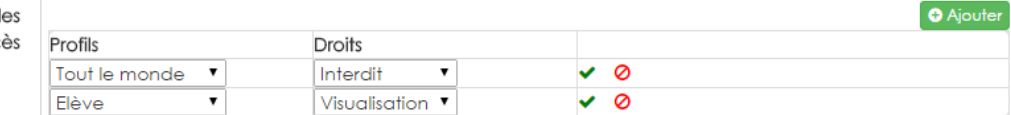

La lecture des droits d'accès se fait dans l'ordre d'apparition :

- 1. "Interdit" à "Tout le monde"
- 2. "Visualisation" autorisée au profil "Élève".

Lorsqu'un élève tentera d'accéder à ce catalogue, l'accès lui sera refusé car la 1ère règle sera appliquée.

#### **Restreindre les accès**

Pour définir des règles d'accès, cliquez sur le bouton  $\Theta$  Ajouter

Renseignez le profil et le droit à autoriser. Si vous souhaitez réinitialiser le droit d'accès à la valeur d'origine, cliquez sur  $\bullet$ 

Pour confirmer, cliquez sur  $\vee$ 

Une fois la règle validée, vous pouvez la modifier ou la supprimer en cliquant respectivement sur  $\Box$   $\Box$ 

### **Ajouter des ressources à un catalogue**

L'ajout d'une ressource dans un catalogue suit le même principe que l'ajout d'une ressource dans une bibliothèque ( Ajouter une ressource dans votre bibliothèque personnelle *(cf. Présentation de l'interface) (cf. Présentation de l'interface) (cf. Présentation de l'interface)* )

1- Double-cliquez sur le catalogue concerné

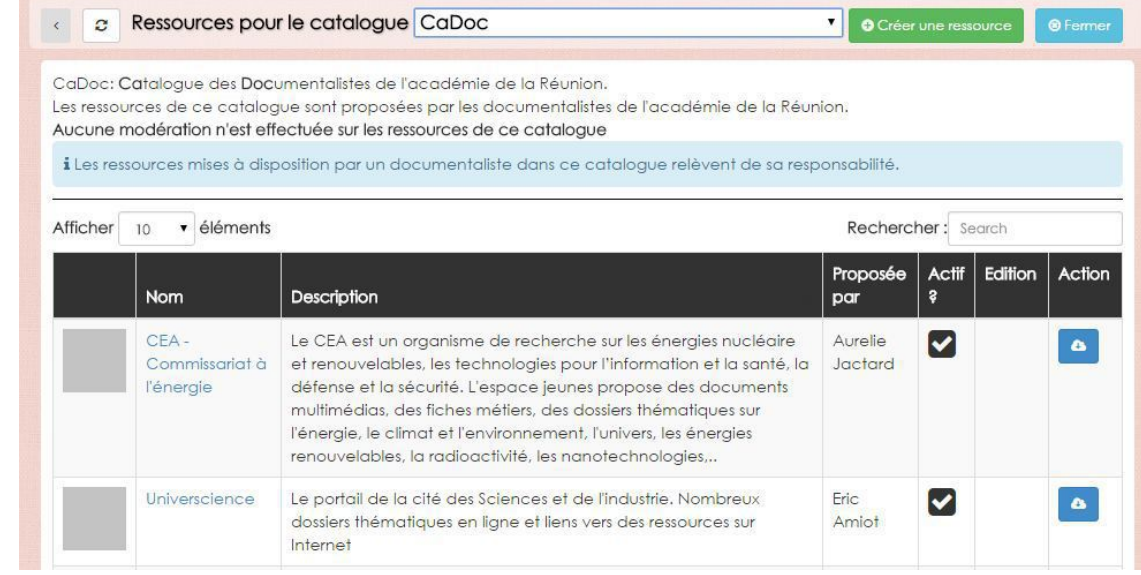

Par défaut, les 10 premières ressources du catalogue s'affichent, avec les informations suivantes :

- Nom : nom de la ressource
- Description : Descriptif de la ressource
- Proposée par : administrateur qui a défini la ressource dans le catalogue
- Actif ? : si la case est cochée, permet de rendre visible la ressource dans le catalogue.
- Édition : Si l'administrateur a les droits d'édition sur la ressource, les icônes  $\blacksquare$  « lui seront proposées. La corbeille permet de supprimer la ressource du catalogue et le stylet de modifier les paramètres de la ressource. Les ressources catalogues supprimées seront également enlevées des bibliothèques les contenant.
- Action : Permet d'ajouter la ressource dans une bibliothèque

Pour augmenter le nombre de ressources à afficher par page, sélectionner dans la liste déroulante " **Afficher ... éléments**"

#### **Réglementaire**

Toute ressource payante ou nécessitant une souscription auprès de l'éditeur, est caractérisée par

Abonnement nécessaire

#### **Réglementaire**

Pour qu'une ressource nécessitant la définition d'un paramètre d'URL puisse être visible/actif dans le catalogue, il convient de définir les paramètres d'URL en cliquant sur le lien "Créer" de l'encart rouge réservé à cet effet.

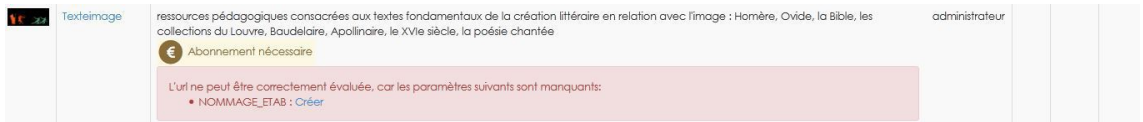

Une fois le paramètre d'URL créé, la ressource est automatiquement activée.

#### **Conseil 1**

Une zone recherche est disponible pour faciliter la recherche des ressources dans le catalogue. Seules les ressources dont le nom ou la description contiennent les mots clés seront affichées.

#### **Conseil 2**

Pour changer de catalogue rapidement, sélectionnez le dans la liste déroulante "**Ressources pour le catalogue**"

2- Cliquez sur le bouton

**O** Créer une ressource

Dans le cas où vous définissez une nouvelle ressource, renseignez les informations relatives à celle-ci : l'URL de l'éditeur, le nom, la description, la thématique (parmi celles prédéfinies) et le catalogue dans lequel sera mise la ressource.

Référez-vous à l'exemple " Ajouter une ressource dans votre bibliothèque personnelle *(cf. Présentation de l'interface)* " *(cf. Présentation de l'interface)*

#### **Paramétrage de la ressource**

A l'ajout d'une ressource dans le catalogue, l'administrateur a la possibilité de définir des paramètres d'URL.

Un paramètre d'URL est une information à renseigner obligatoirement pour accéder à la ressource. Cette information sera transmise dans l'URL.

Il existe deux types de paramètres d'URL :

- ceux renseignés par l'administrateur au moment de l'ajout de la ressource dans une bibliothèque ou un catalogue. Ces derniers sont indiqués entre parenthèses.
- ceux déclarés par les super-administrateurs dans l'onglet "**Administrer > Paramètres**" ( *(cf. Paramètres) (cf. Paramètres)* cf. "Paramètres" *(cf. Paramètres)* ). Ils sont déclarés entre crochets. Ce type de paramètre est commun à toute l'académie et est principalement réservé aux super-administrateurs.

#### **Exemple de définition d'une ressource catalogue avec un paramètre d'URL**

Un administrateur local souhaite partager une ressource "test" dans le catalogue CaDoc dont l'URL contient un paramètre qui est le code UAJ (*code\_rne)*

Il s'agit d'une ressource qui dépend de la ressource KNE

Ci-après la capture d'écran correspondant à la définition de la ressource :

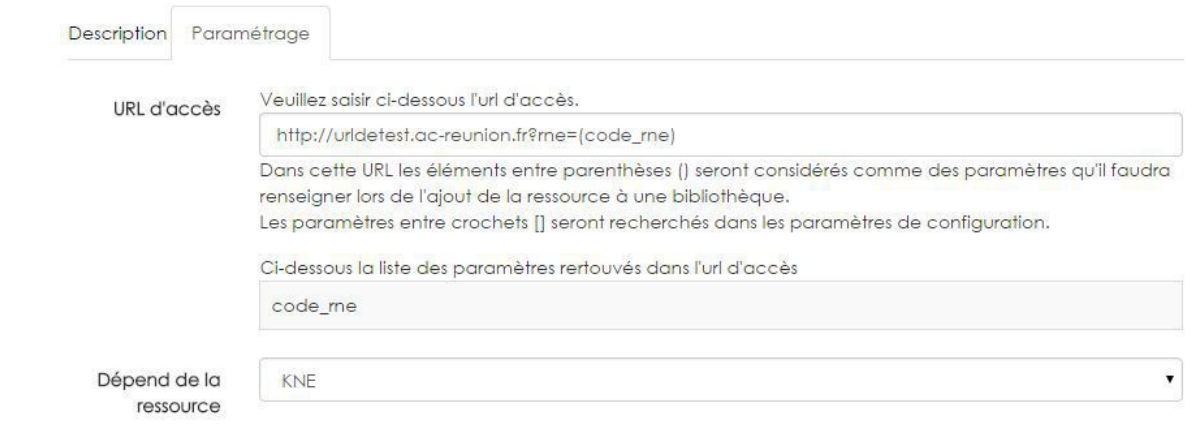

#### **Résultat**

Lorsqu'un administrateur ou un abonné souhaitera ajouter cette ressource catalogue dans une bibliothèque, il lui sera demandé le code UAJ

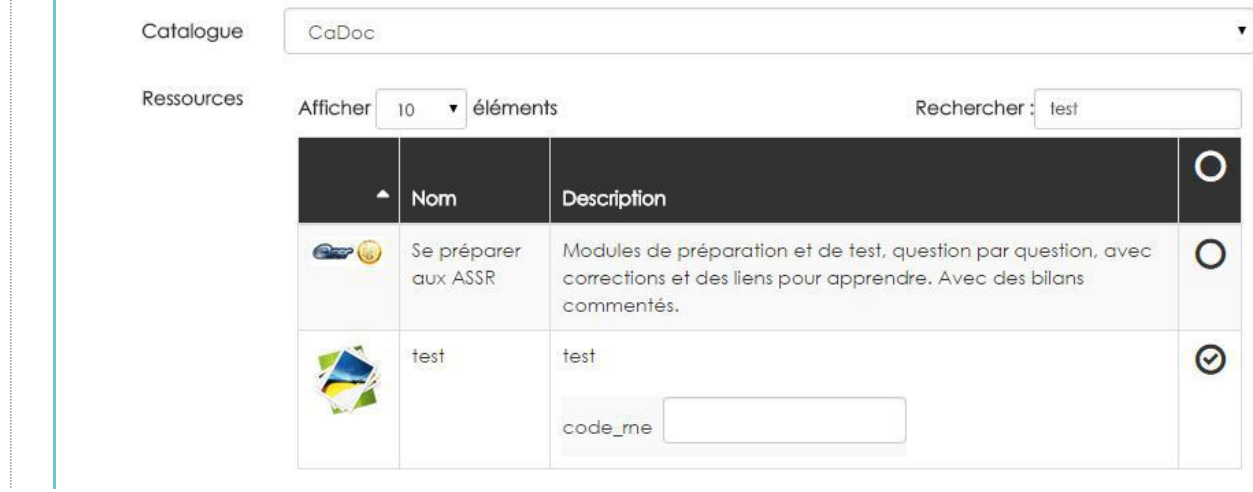

#### Onglet SSO

Au besoin, les super-administrateurs pourront définir au travers de l'interface ECONNECT les attributs SSO pour la ressource.

Un fichier de la forme **econnect\_<nom de la ressource>.ini** sera alors créé sur le serveur SSO avec le contenu de l'onglet "**SSO**".

A chaque modification de l'onglet SSO, le filtre d'attributs sur le serveur SSO est mis à jour automatiquement.

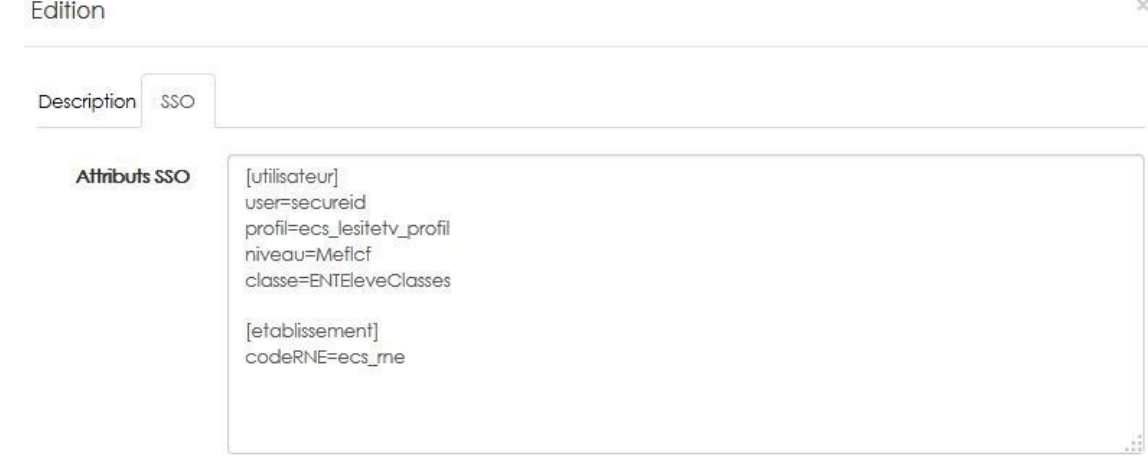

### <span id="page-14-0"></span>Administration des bibliothèques

Au même titre que les catalogues, l'administrateur a les droits d'administration sur les bibliothèques. Le principe est identique à l'administration des catalogues.

### <span id="page-15-0"></span>Gestion des profils

Les profils sont utilisés pour définir les droits d'accès aux catalogues et aux bibliothèques.

Un profil représente un ensemble de personnes qui répondent à un/des critère(s)

Il existe des profils prédéfinis :

- Administratif : le personnel administratif établissement
- Direction : les chefs d'établissement
- documentaliste
- Élève
- Enseignant
- Rectorat : personnel de l'administration centrale
- Responsable : parent d'élèves
- Vie scolaire

### **Création d'un profil**

- 1- Rendez-vous dans "Administrer" > "Profils"
	- La liste des profils par défaut et ceux que vous aurez définis s'affichent.
- 

O Créer un profil 2- Cliquez sur

- 3- Renseignez les champs : Nom, Description et les critères de sélection
	- Les critères de sélection qui peuvent être utilisés sont ceux remontés par le filtre econnect du serveur SSO/CAS. Ils sont déclarés dans la rubrique " Paramètres *(cf. Paramètres)* " par le super-administrateur.
	- A l'académie de la Réunion, ces critères sont :
	- **rne** : code RNE de l'établissement
	- **profil** : code profil de l'utilisateur. Se référer aux profils prédéfinis décrits ci-dessus.

- **uid** : l'identifiant de l'utilisateur précédé de "**acad**\_" si personnel de l'éducation national, "**ts\_**" si parent (compte ATEN).

- **user** : l'identifiant de l'utilisateur
- **classe** : libellé de la classe. Exemple : 6e7, 5c,3eb
- **firstname** : prénom de l'utilisateur
- **lastname** : nom de l'utilisateur
- **email** : adresse mail de l'utilisateur
- **fullname** : prénom(s) + nom de l'utilisateur
- **civil** : code civilité, **1** : monsieur, **2** : madame, **3** : mademoiselle
- **user\_groups** : groupe(s) de l'utilisateur

- **infofonc** : code de mission de l'utilisateur dans l'établissement. Exemple : CTICE (coordinateur TICE), WEBMESTRE ...

Attention : la valeur infofonc contient le code RNE de l'établissement dans lequel la mission est remplie.

#### Exemple : CTICE\$9741046U

- **service** : si l'utilisateur est un personnel du rectorat, représente la division dans laquelle il est affecté

- **title** : titre de l'utilisateur. Exemple : DIR (personnel de direction), ENS (enseignant), EDU (CPE), AED (Assistant de l'éducation).

#### **Conseils**

Pour l'académie de la Réunion, la liste des codes infofonc est disponible sur le lien : http://vmcb.ac-reunion.fr/contactlist/exportmissions.txt. Elle contient l'ensemble des missions sous la forme : LIBELLE\$CODE\_INFOFONC

Pour créer un profil, vous pouvez définir plusieurs conditions. Celles-ci sont reliées entre elles par des opérateurs de type **ET** et **OU.**

**ET** : les utilisateurs doivent répondre à toutes les conditions pour appartenir au profil

**OU** : les utilisateurs doivent répondre à au moins une des conditions pour appartenir au profil

#### **Exemple**

Vous souhaitez rendre disponibles des ressources pour le "Personnel devant élèves". Pour cela, vous pouvez créer un profil propre dont les conditions sont :

1. profil de l'utilisateur est enseignant

#### **OU**

2. profil de l'utilisateur est vie scolaire **ET** le titre est AED

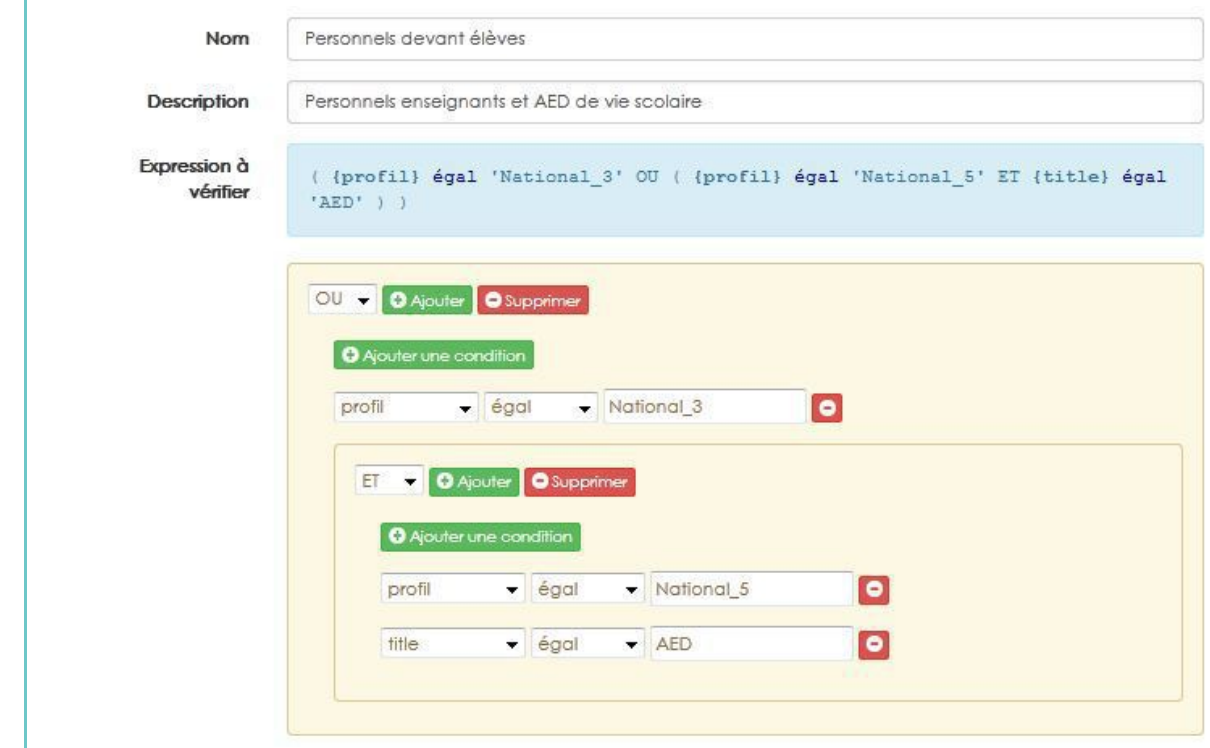

4- Cliquez sur "**enregistrer**"